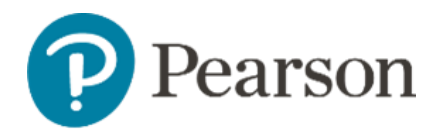

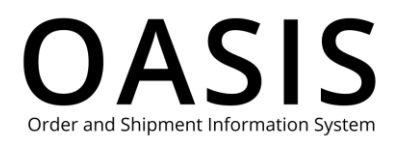

### <span id="page-0-0"></span>Table of Contents

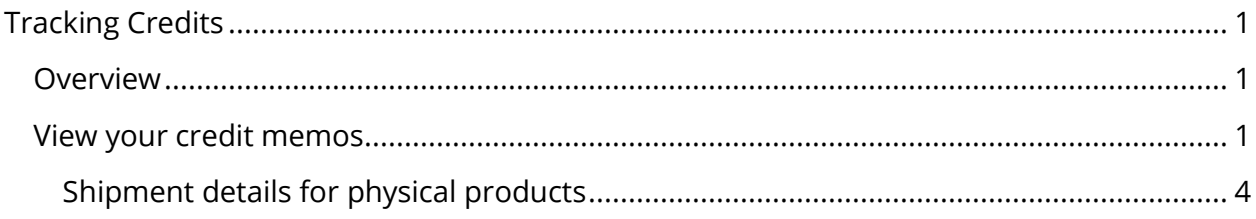

### <span id="page-0-1"></span>Overview

This OASIS (Order and Shipment Information System) Tracking Credit User Guide documents how to search for and display credit memos for products on the OASIS website. Refer to the sections below for more information.

### <span id="page-0-2"></span>View your credit memos

1. Click **Tracking & Documents**.

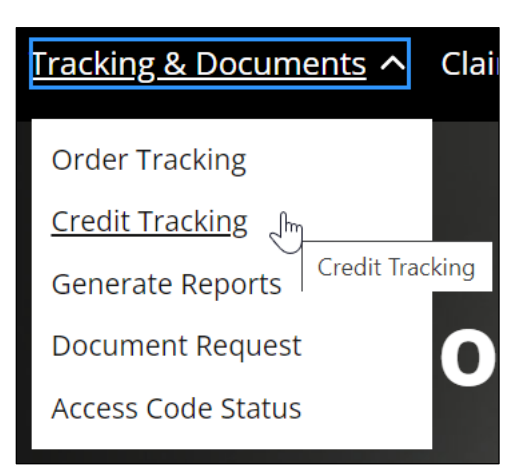

2. Select **Credit Tracking**.

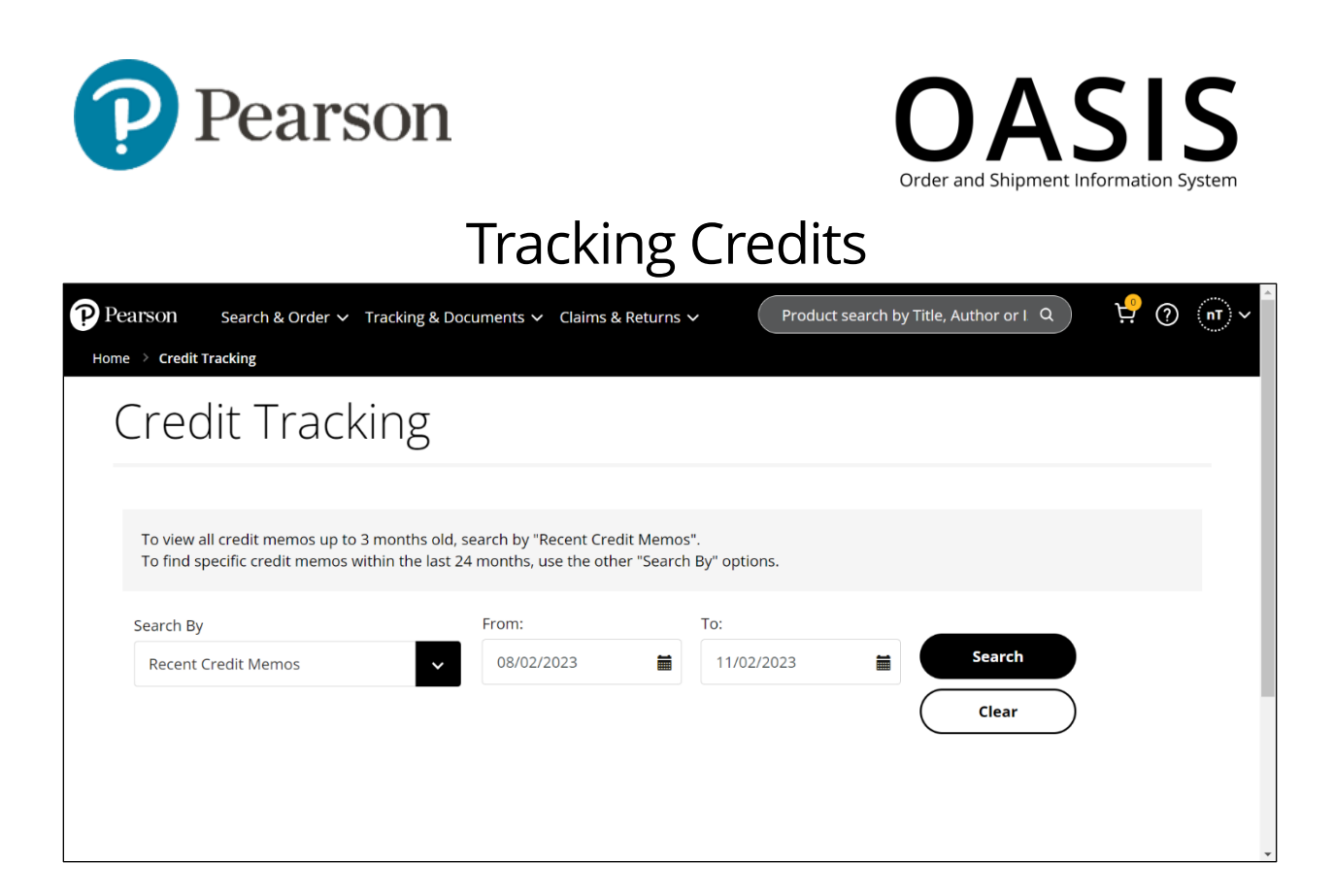

- 3. By default, the Credit Tracking page displays your credit memos for the last 30 days. To filter your data, perform Steps 3 through 6. Otherwise, if you accept the default of the last 30 days with no filtering proceed to [Step 6.](#page-2-0)
- 4. From the **Search By** dropdown select one of the following:
	- Recent Credit Memos
	- Claim/Chargeback Number
	- Credit Memo
	- Containing ISBN
	- Referencing Invoice Number
- 5. Depending on the option you selected above the required and optional fields will vary. See the table below for more information.

**Note**: You cannot configure a date range that starts more than 30 days ago.

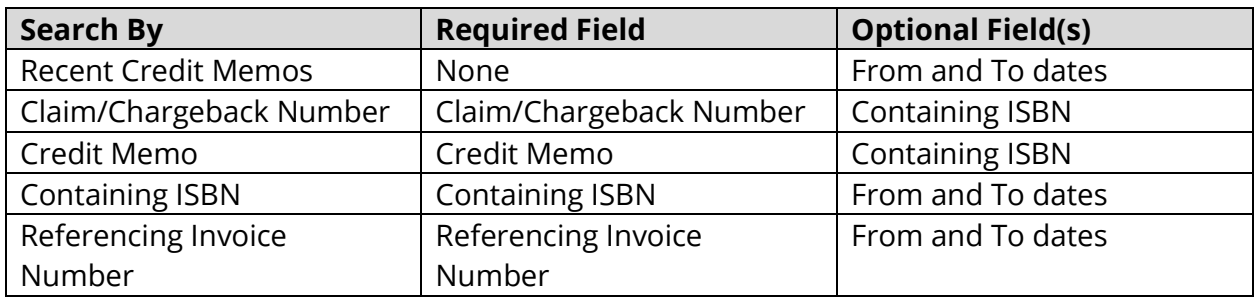

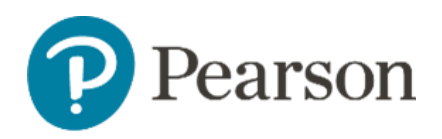

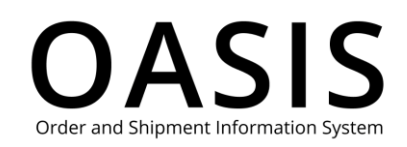

#### <span id="page-2-0"></span>6. Click **Search**.

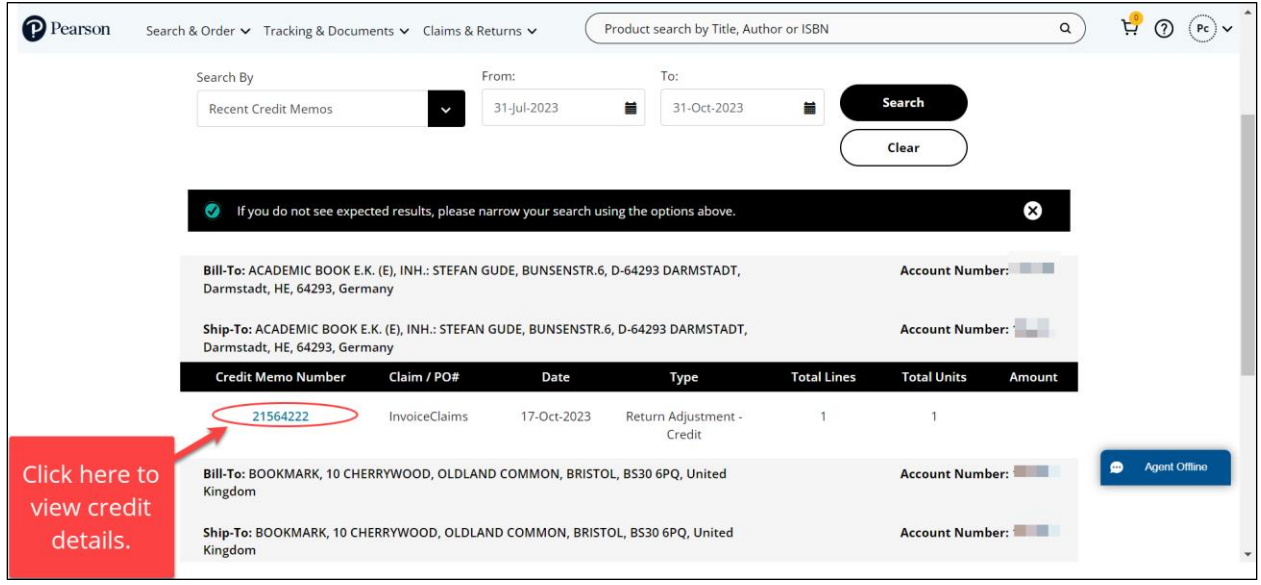

Click the Credit Memo Number to display the Credit Details page.

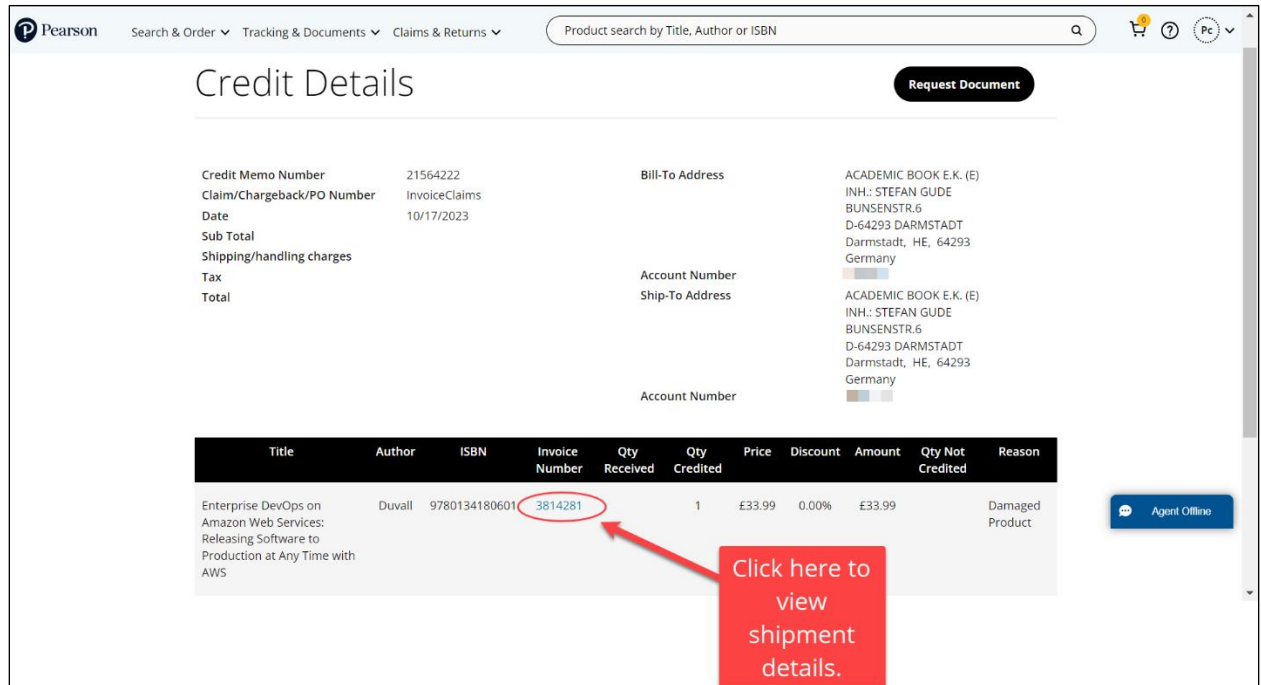

Click the Invoice Number to display the Shipment Detail page. See the [Shipment details for](#page-3-0)  [physical products](#page-3-0) below for more information.

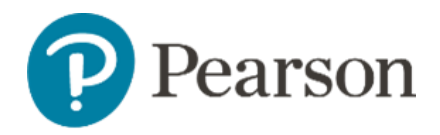

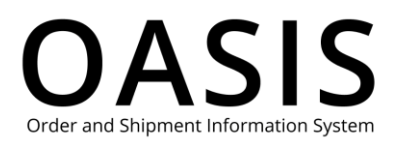

#### <span id="page-3-0"></span>Shipment details for physical products

The following shows an example of the Shipment Detail page for physical products.

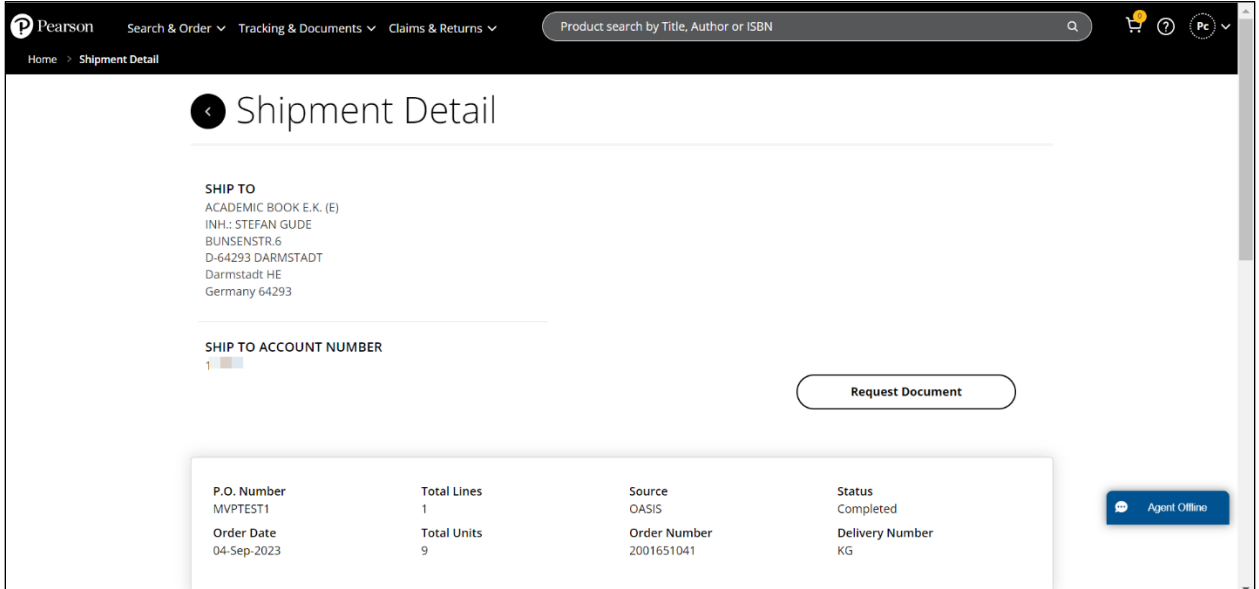

On this page you can click the following buttons:

• **Request Document**, which will open the OASIS Document Request page. See the [Retrieving Documents](https://oasisuk.pearson.com/documents/documentrequest) user guide for more information.

This page also displays invoice and title information for the shipment.

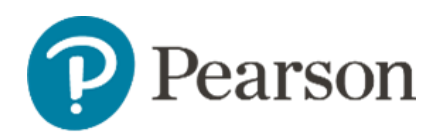

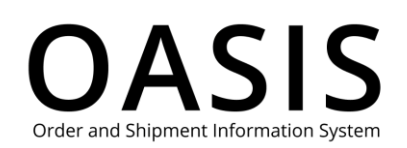

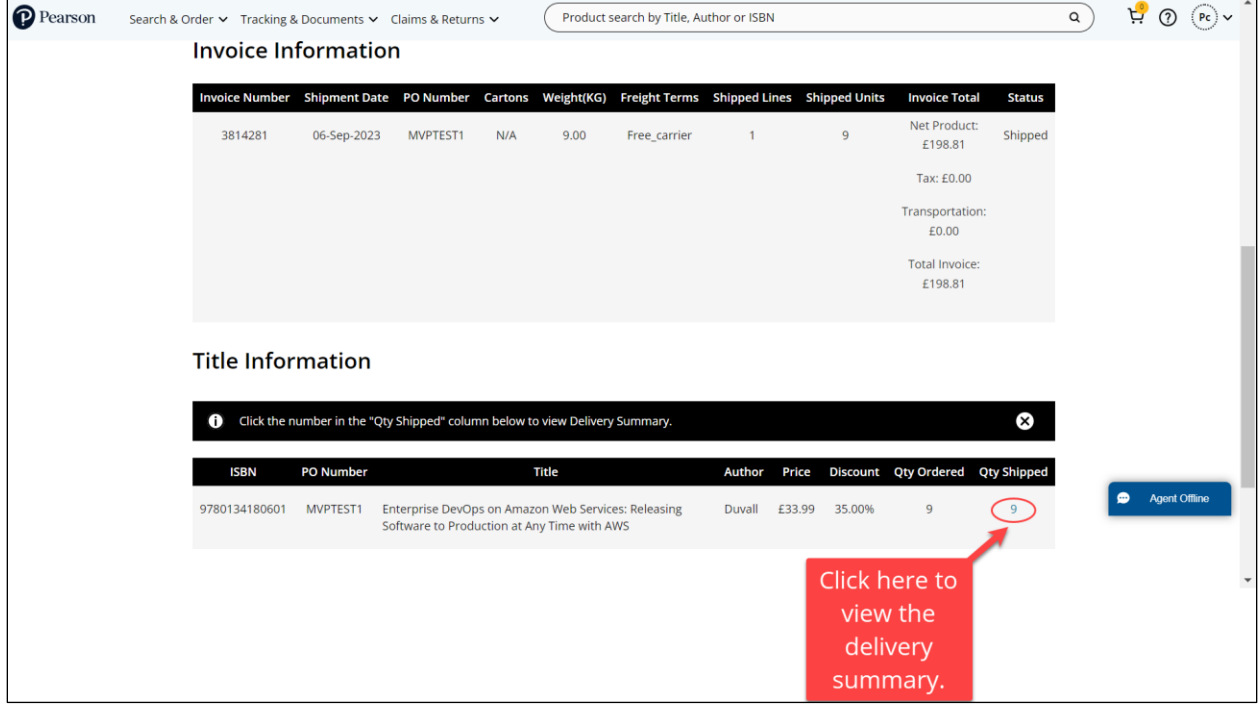

Click the Qty Shipped number to display the Delivery Summary page.

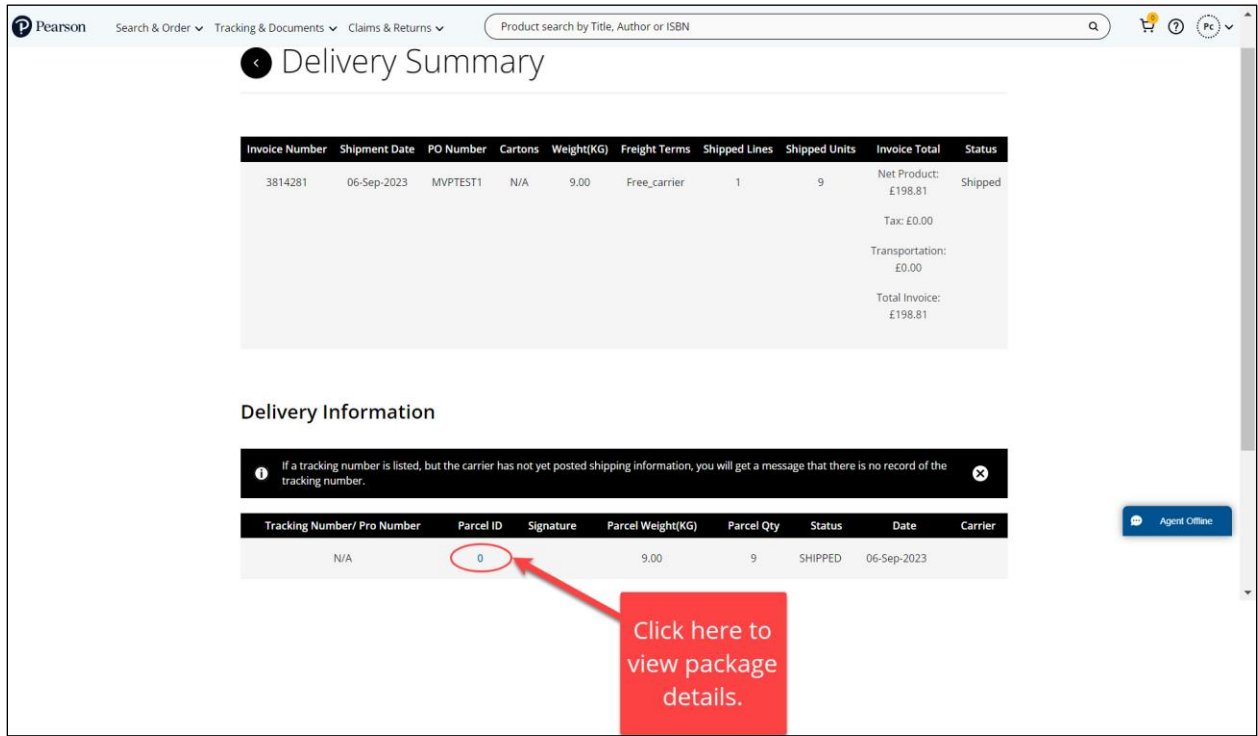

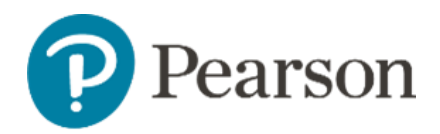

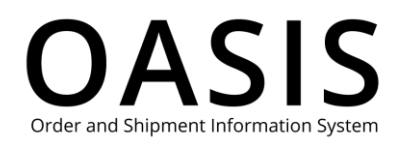

Click the Parcel ID to display the Package Detail page.

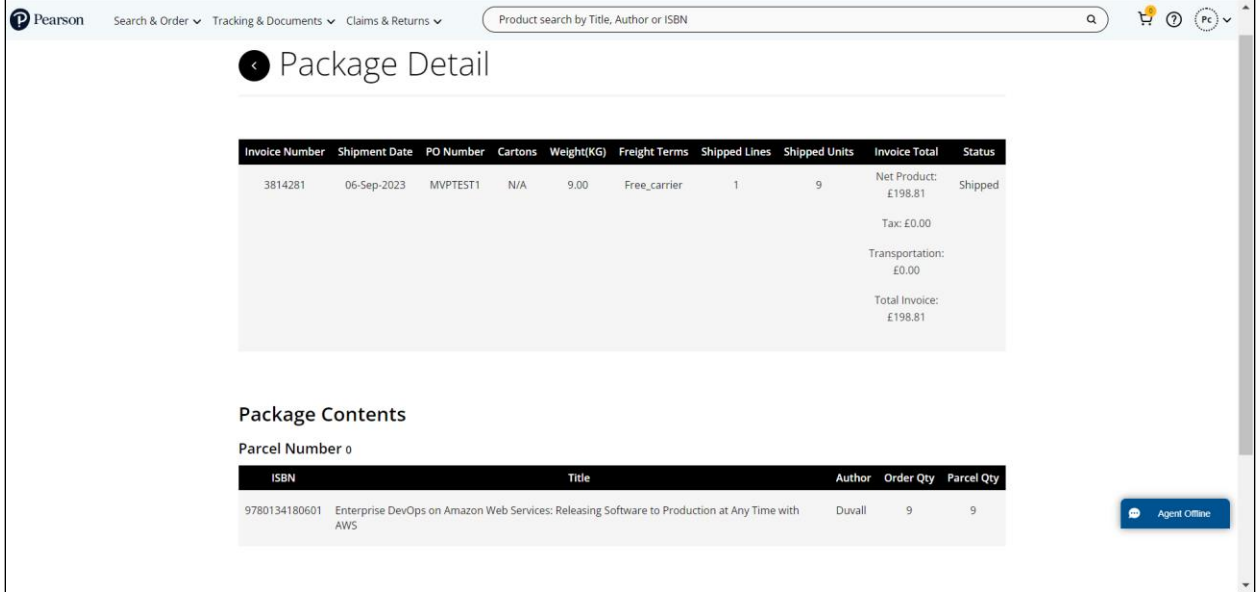